# WEB当座貸越受付サービス

## ご利用マニュアル

本書では「WEB当座貸越受付サービス」(以下、「本サービス」といいます)のご利用操作について説明します。 画面ごとに入力項目、表示内容、操作方法について記載しておりますので、各種操作の際にご参照ください。 なお、本マニュアルでは本サービス利用規定にある「ご請求」を「お申し込み」と表現しています。

## 目次

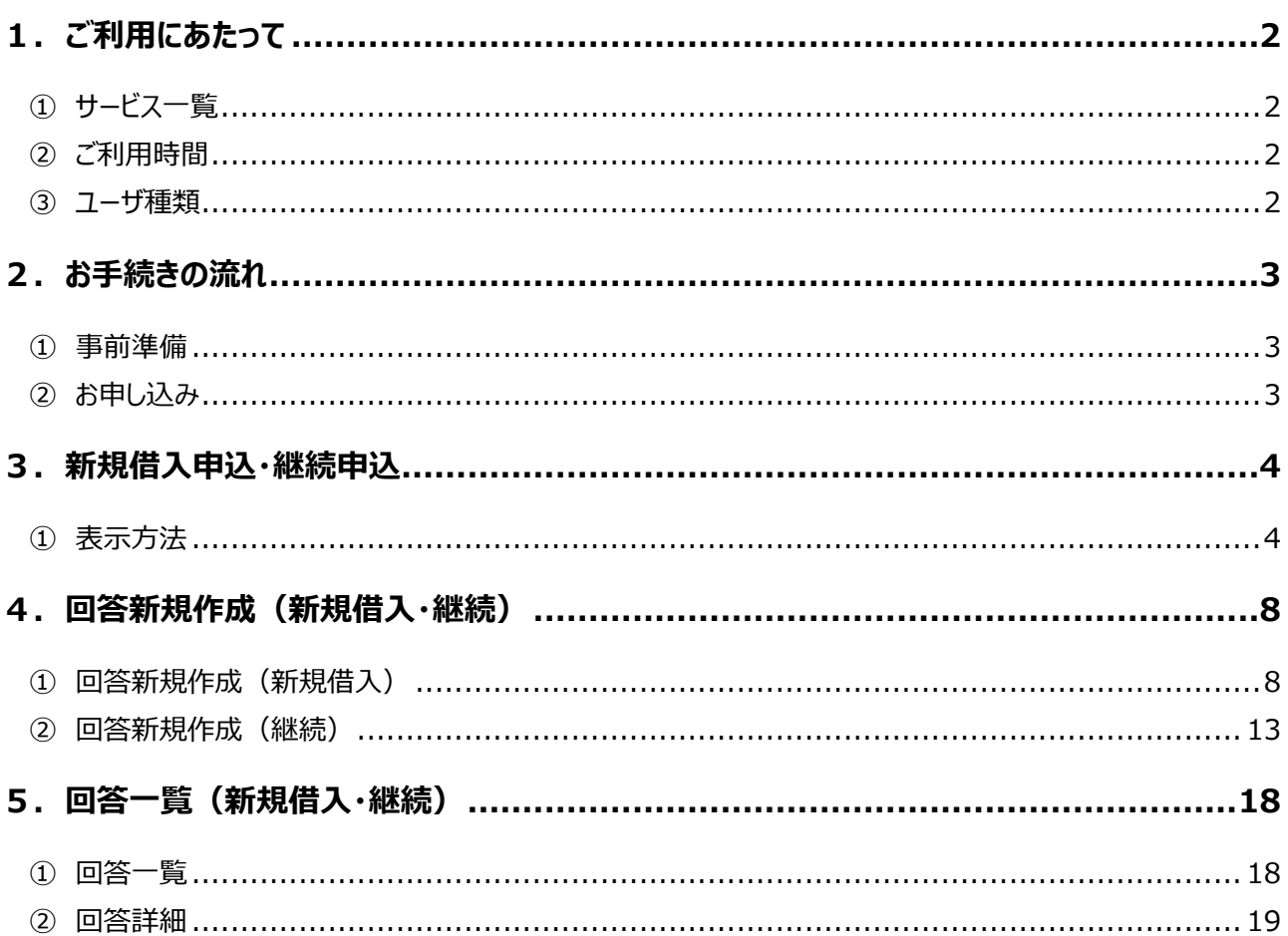

# 1. ご利用にあたって

## **① サービス一覧**

### ○ 本サービスでは以下のサービスがご利用できます。

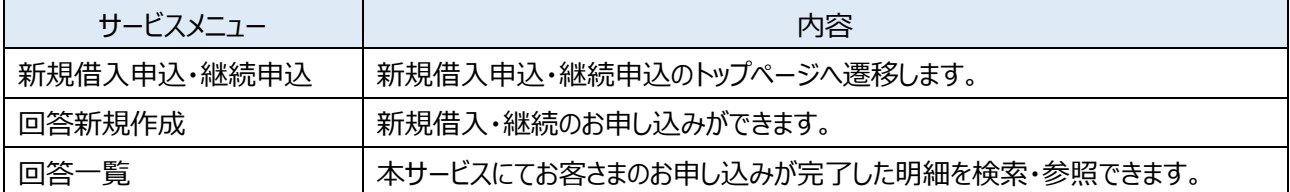

## **② ご利⽤時間**

## $0:00 \sim 24:00$

## ○ 以下の日時については、上記の時間帯であってもご利用できません。

- ✔ 1月1日から1月3日、5月3日から5月5日の終日
- 毎月第1・3月曜日の2︓00〜6︓00
- ✔ ハッピーマンデー (祝日) の前日 (日曜日) 21:00~当日 (月曜日) 6:00
- **システムの更新・メンテナンス等により一時的にサービスを休止することがあります。**

## **③ ユーザ種類**

### ○ ユーザごとに権限が設定されており、利用可能な取扱範囲が異なります。

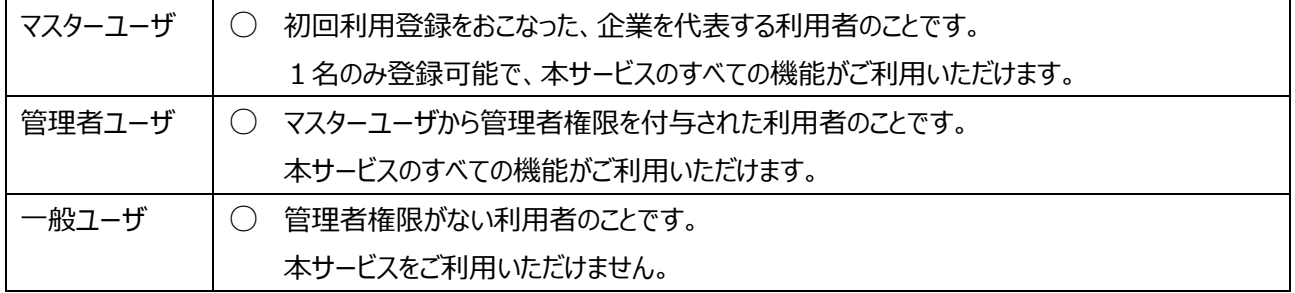

## 2. お手続きの流れ

## **① 事前準備**

- 本サービスのご利用にあたっては、前提としてほくぎんビジネスポータルのご利用および当座貸越契約をいただ **く必要があります。**
- ご利用にあたっては、事前に本サービスの利用に関する当座勘定貸越変更契約書の締結が必要です。

## **② お申し込み**

- お申し込みの際は、実行希望日の1か月前〜3営業日前までに申込完了いただくようにご利用をお願いいた **します。期限外のお申し込みの場合は、お申し込みはなかったものとして取り扱いさせていただきます。**
- **お申し込み内容に変更がある場合は、再度お申し込みが必要になります。**
- **お申し込み内容の確認のため、お申し込みの翌営業⽇に弊⾏担当者から連絡させていただきます。ご連絡が 取れない等の理由によりお申し込み内容の確認ができない場合は、お申し込みはなかったものとして取り扱い させていただきます。**

**【お申し込みの流れ】** 

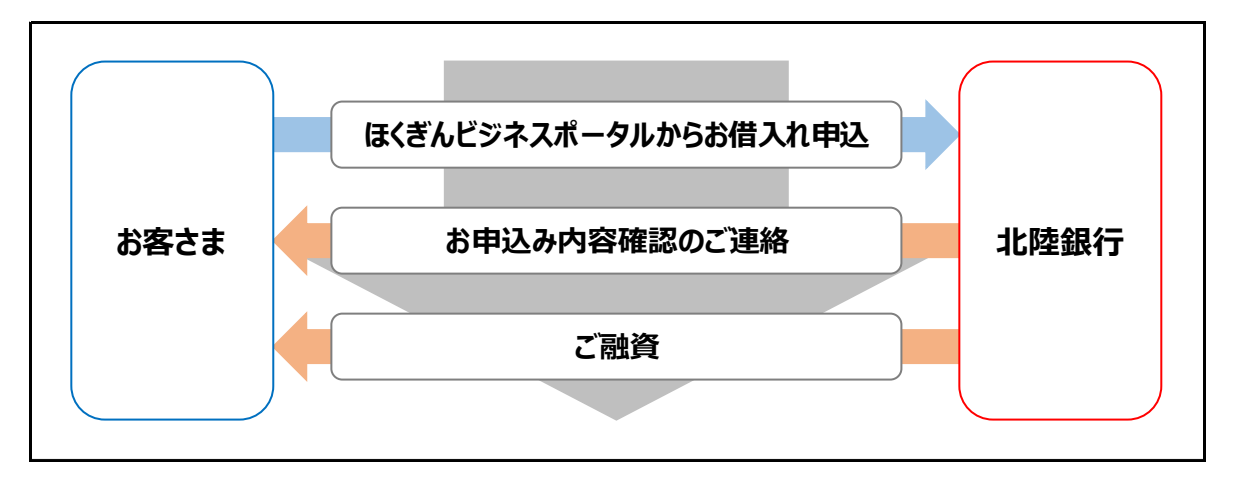

# 3. 新規借入申込·継続申込

## ○ **新規借入申込・継続申込のトップページに遷移します。**

## **① 表示方法**

## **ほくぎんビジネスポータルへログインし、サイドメニュー[Web 受付]を選択してください。**

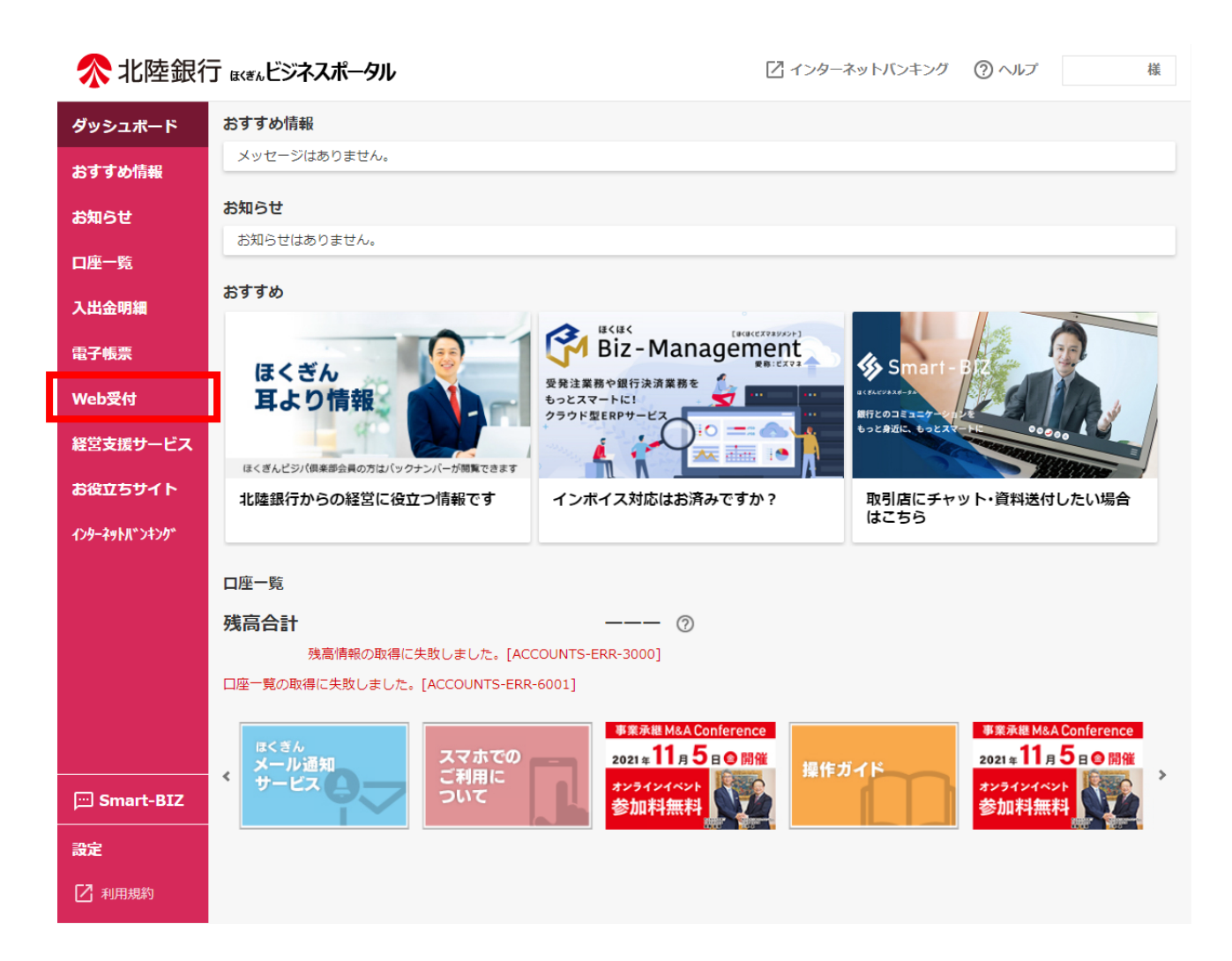

## Web 受付サービス [利用する] ボタンを選択してください。

### ■ 北陸銀行 ほぼんビジネスポータル

■インターネットバンキング ② ヘルプ

様

G10

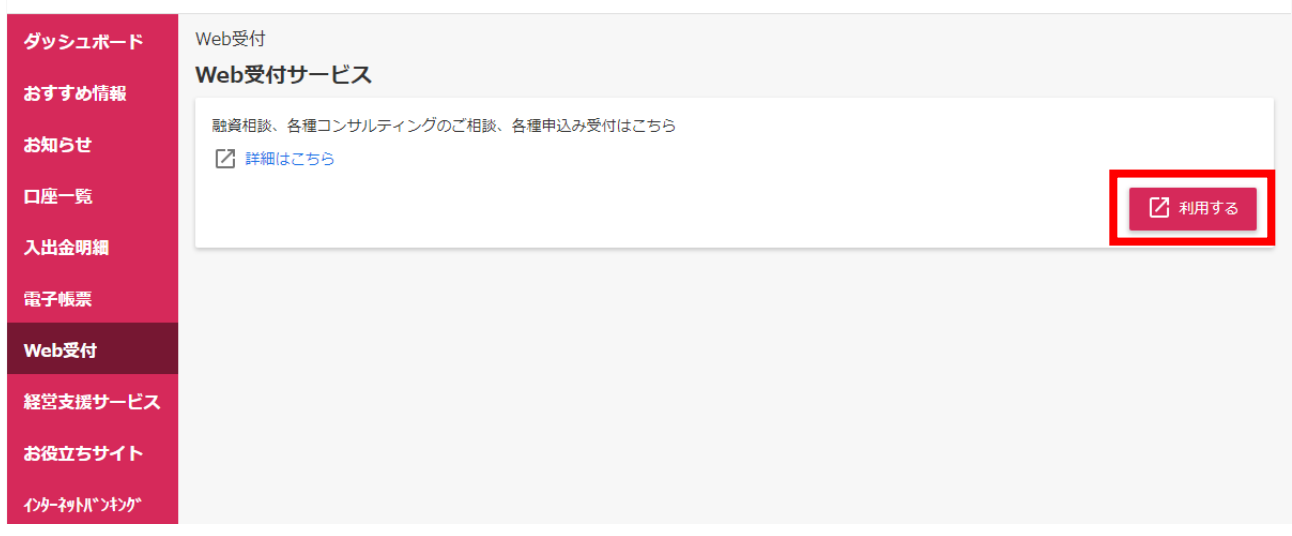

**Web 受付トップページに移動しますので、[05 融資当座貸越 新規借入申込]または[06 融資当座貸越 継続申込]を選択してください。** 

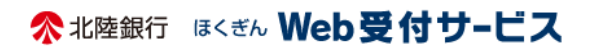

様 受付業務を終了 ログアウト

#### トップページ

本受付をご利用いただくと、銀行の業務時間外でも来店不要でご融資のご相談が可能 01 融資お申し込み受付 です。お申し込み受付後は、当行担当者よりご連絡させていただきます。 Web画面から銀行に各種コンサルティングの相談を行うことができます。ご回答は電 02 各種コンサルティング申し込み受付 子メール、テレビ電話、支店からの訪問・連絡によりご回答させていただきます こちらから[ビジネス I B]、[ほっと君WebJr. ]、[ほくぎんBiz-Lite]のお申込みが 03 インターネットバンキング利用お申し込み できます ほくぎんBiz-Lite (フリープラン)をご利用中のお客さまが、「ほくぎんBiz-Lite (有 05 Biz-Lite (有料版) へのランクアップお申込み 料版)」へ契約区分変更を行います。 05 融資当座貸越 新規借入申込 融資当座貸越の新規借入のお申し込みをWEB上で行えるサービスです。 融資当座貸越の継続のお申し込みをWEB上で行えるサービスです。増額となる場合 06 融資当座貸越 継続申込 や返済条件·融資期間が変更となる場合は新規借入申込からお申し込みください。

## **新規借入申込または継続申込のトップページが表示されます。**

○ **新規借入申込**

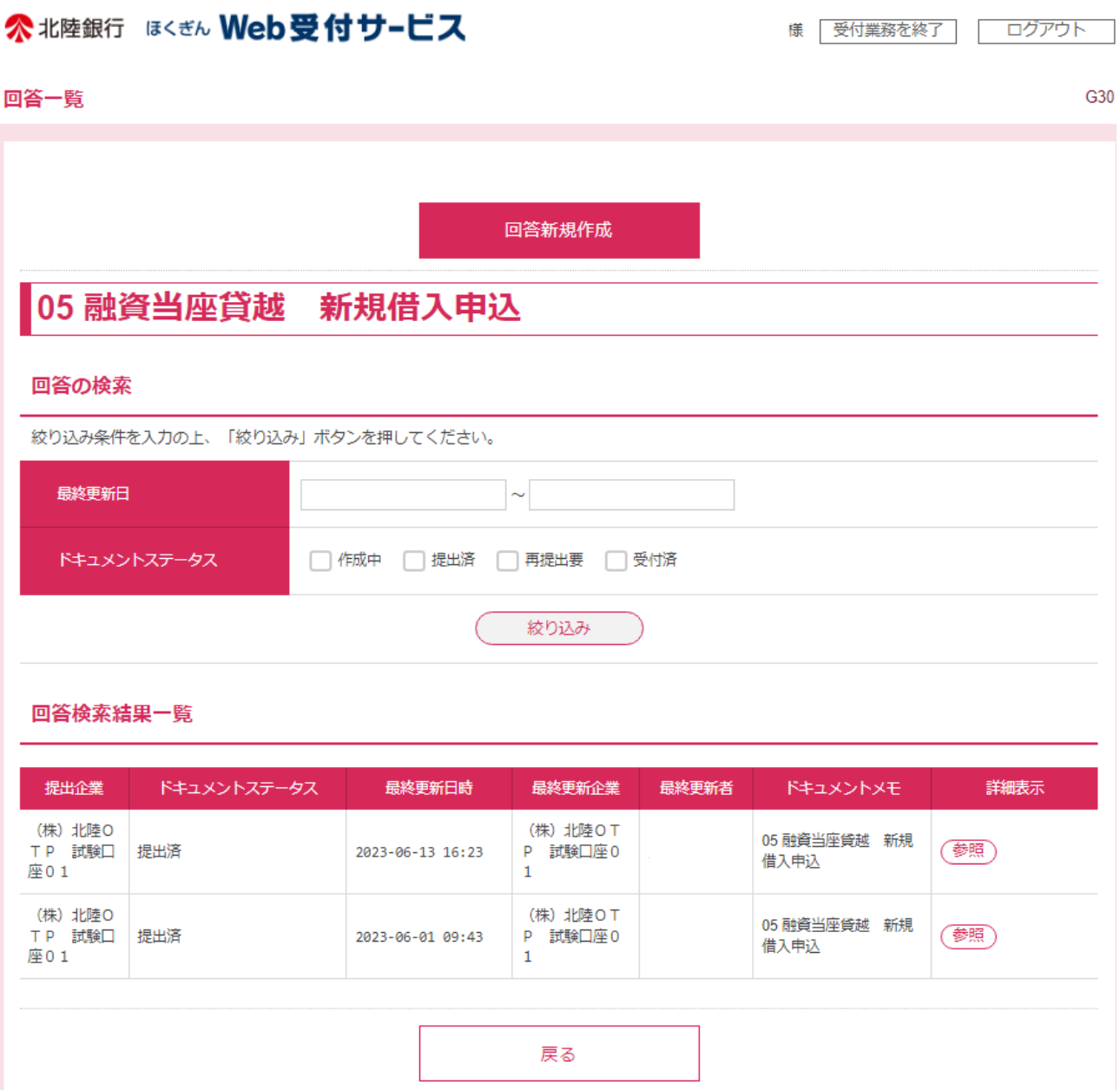

## ○ **継続申込**

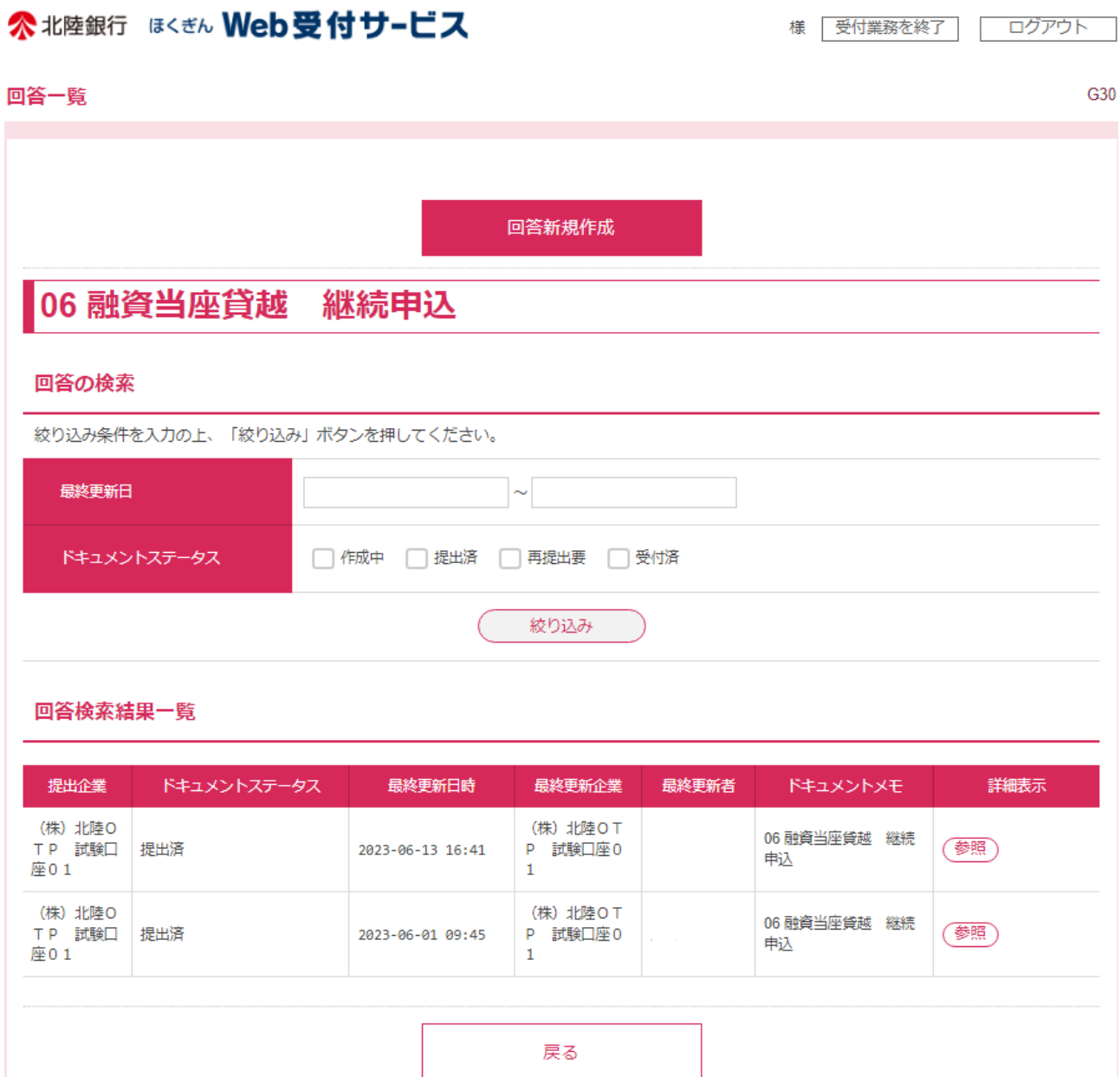

# 4. 回答新規作成 (新規借入・継続)

- **お客さまより、当座貸越のお申し込みをいただくメニューになります。**
- **[05 融資当座貸越 新規借入申込]からは新規にお申し込みをいただく新規借入申込を、[06 融資当座 貸越 継続申込]からはご利⽤中のお借入れについて継続のお申し込みをいただく継続申込をおこなうことが できます。**
- **新規借入申込、継続申込のいずれを選択するかは、以下をご参考にしてください。**

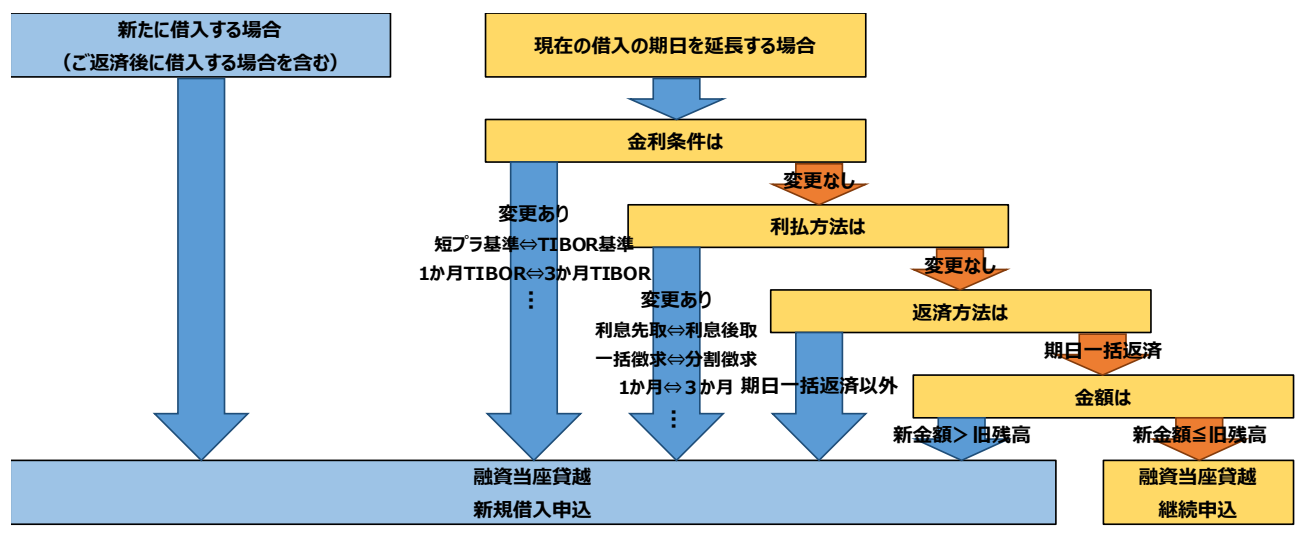

## **① 回答新規作成(新規借入)**

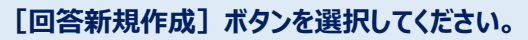

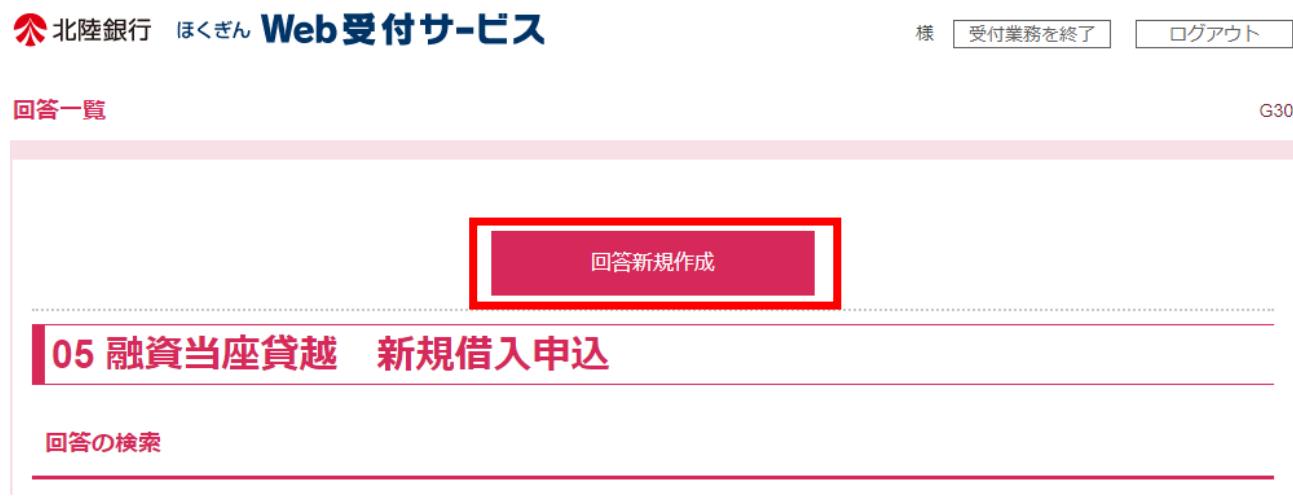

新規借入申込フォームが表示されます。内容に沿って必要項目を入力いただき、[提出]ボタンを選択してくだ **さい。** 

## ○ お申し込みにあたっては、利用規定の同意が必要です。参照ファイルからご確認ください。

## ≪北陸銀行 ほくぎん Web受付サービス 様 受付業務を終了 ログアウト 回答内容編集  $G31$ ドキュメントを編集し、「一時保存」または「提出」してください。 05 融資当座貸越 新規借入申込 フォーム情報 フォームバージョン  $\overline{9}$ 参照ファイル 利用規定.pdf 回答情報 05 融資当座貸越 新規借入申込 ドキュメントメモ 全角[半角可] ドキュメントステータス 作成中 回答者情報 企業名 (株) 北陸OTP 試験口座01 代表口座 201014590510 企業電話番号 0764398725 回答 お申込み内容 借入申込金額 必須 借入を依頼する金額を入力してください。 (例: 10,000,000) 資金使途 必須資金使途を選んでください。 ◎ 運転資金 ◎ 設備資金 ◎ 決算資金 ◎ 従業員賞与資金 ◎ その他 その他の場合 その他を選択した場合にはその内容をご入力ください。 取扱予定日

#### 返済期日

必須返済期日を入力してください。

必須 借入を希望される日を入力してください。(実行希望日の1力月前~3営業日まで申込が可能です。)

#### 基準金利種類

必須 ①~③のうち、いずれかを選んでください。 ◎ ①市場連動金利(MM型)[固定金利] ◎ ②市場連動金利(MM型)[変動金利] ○ 3その他 (短期プライムレート、預金金利等)

#### 適用金利で①を選択した場合

4またはBのいずれかを選んでください。 ◎ 4倍入期間に応じた全銀協日本円TIBORに 年[ | 1% を加算した利率 ◎ 8借入利率 年[ | 1%

#### 適用金利で①を選択した場合

4または8のいずれかの[ J内の利率を入力してください。 (例:1.0)

#### 適用金利で②を選択した場合

利払周期に応じた全銀協日本円TIBORに年[ ]%を加算した利率 ([ ]内の利率を入力してください。 (例:1.0))

#### 適用金利で③を選択した場合

借入利率年[ ]% ([ ]内の利率を入力してください。(例:1.0))

#### 元金の返済方式

必須元金の返済方式を選んでください。 ◎ 期日一括返済 ◎ 分割返済

#### 分割返済を選択した場合

返済周期を入力してください。 (例:1力月)

#### 分割返済を選択した場合

返済日 (返済周期ごとの毎回返済日) を入力してください。 (例: 25日)

#### 分割返済を選択した場合

初回返済年を西暦で入力してください。 (例:2023年)

#### 分割返済を選択した場合

初回返済月を入力してください。 (例:4月)

#### 分割返済を選択した場合

毎月返済額(千円単位)を入力してください。 (例:333千円)

#### 分割返済を選択した場合

期日返済額(千円単位)を入力してください。 (例:337千円)

#### 利息の支払方式

必須利息の支払方式を選んでください。 ○ 前払 ○ 後払

#### 利払周期

利払周期を選択してください。 (例:1力月)

#### 利払日

利払日を入力してください。 (例:31日)

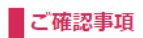

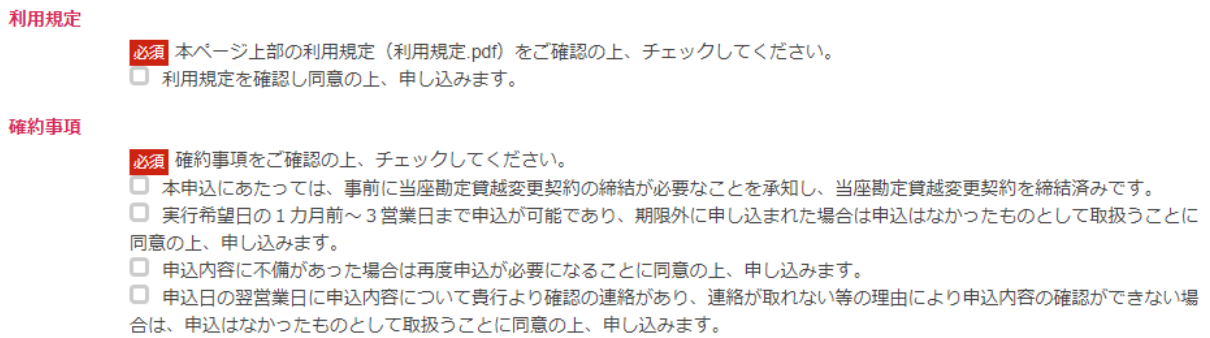

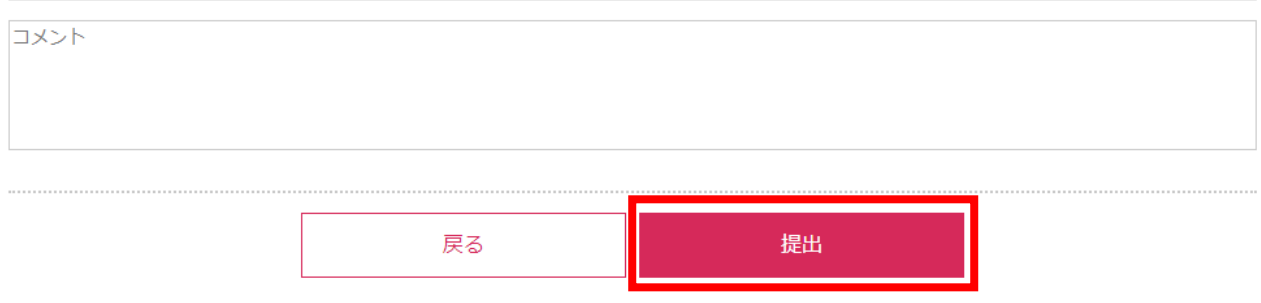

一時保存

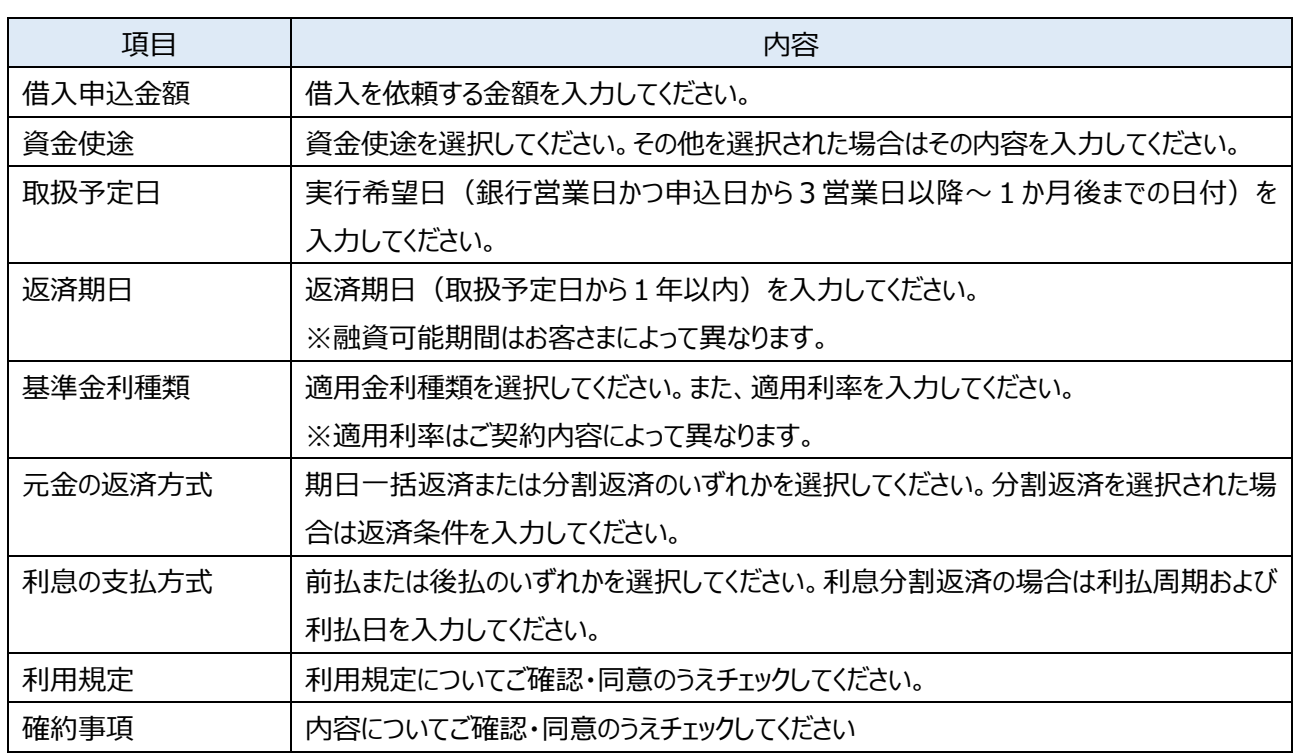

## **ご入⼒いただいた内容が表示されます。内容についてご確認のうえ、[確定]ボタンを選択してください。**

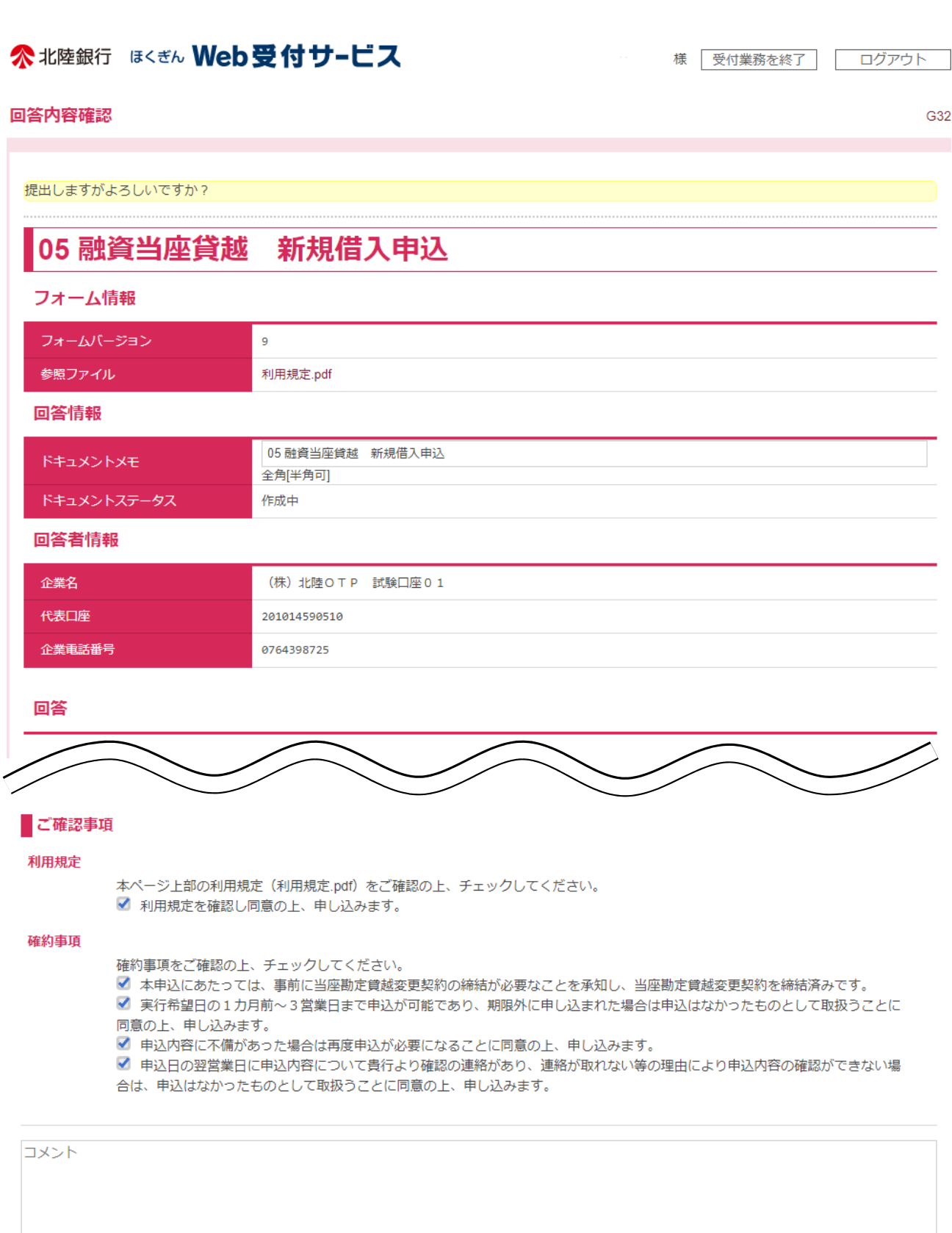

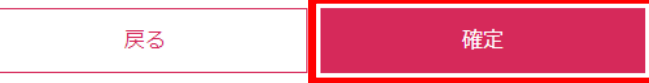

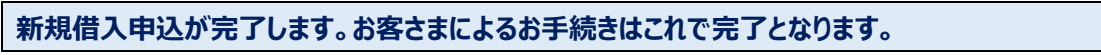

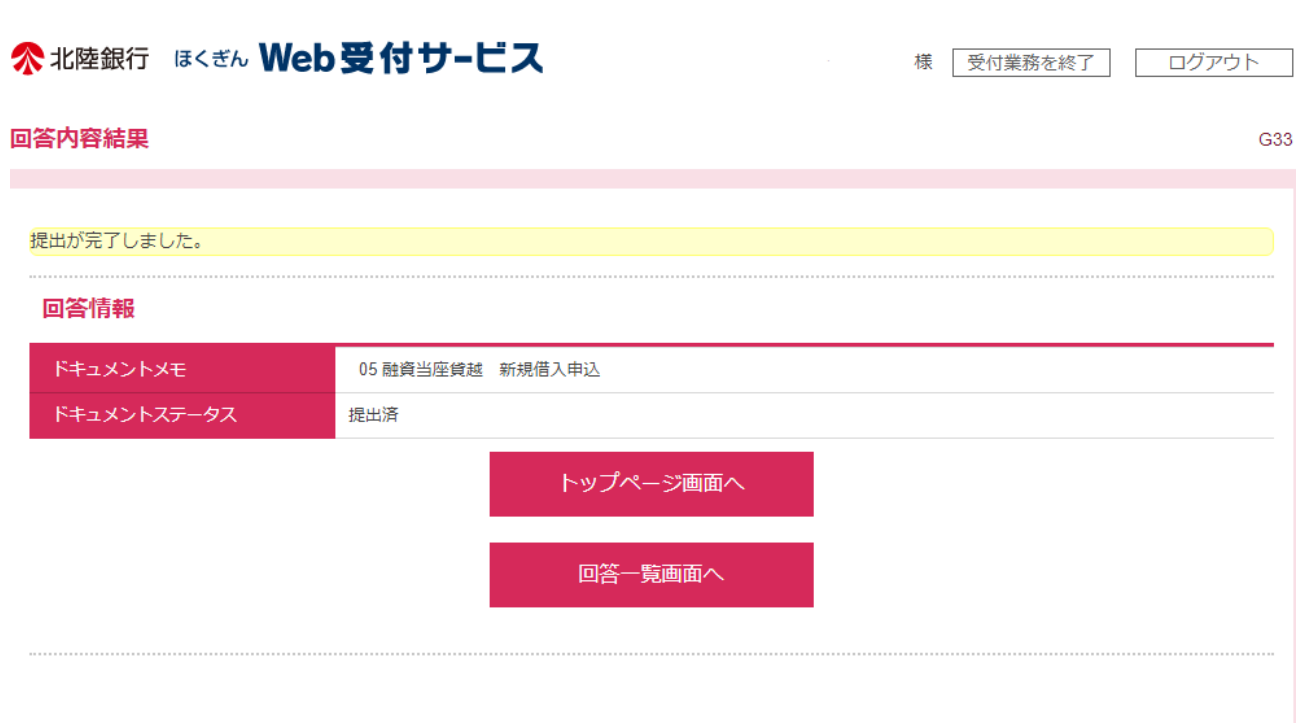

## **② 回答新規作成(継続)**

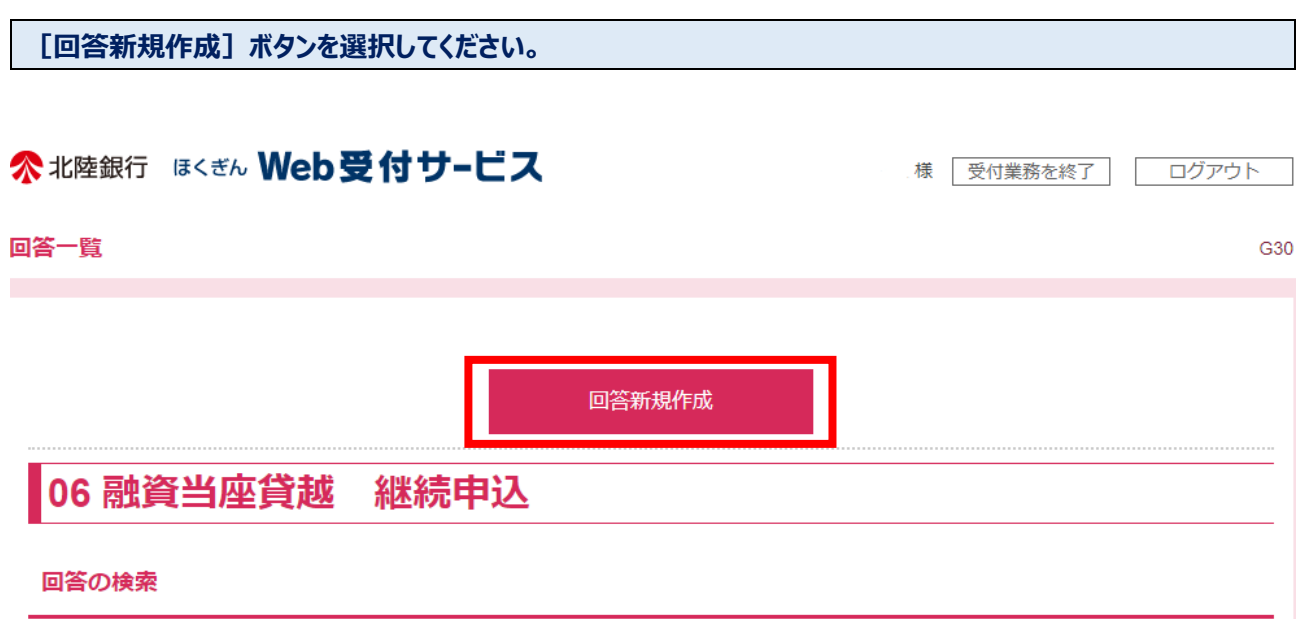

## 継続申込フォームが表示されます。内容に沿って必要項目を入力いただき、[提出]ボタンを選択してください。

## ○ お申し込みにあたっては、利用規定の同意が必要です。参照ファイルからご確認ください。

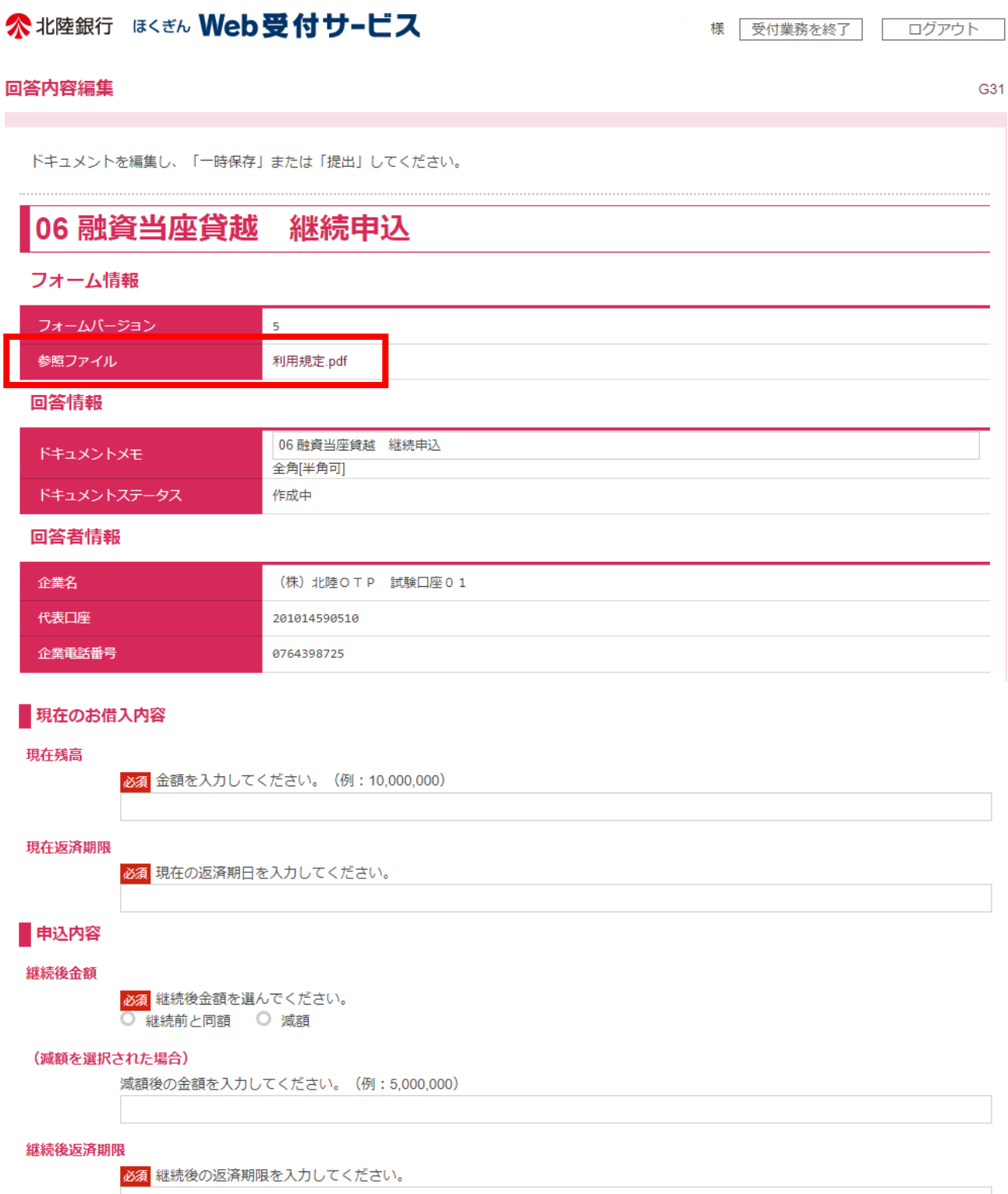

#### 利息支払方法・元金返済方法

必須 継続後の利息支払方法・元金返済方法を入力してください。 ■ 継続前と同条件 ○ その他

#### (その他を選択された場合)

継続後の利息支払方法・元金返済方法を入力してください。(例:利息前払・元金一括返済)

## ■ご確認事項 利用規定

必須 本ページ上部の利用規定(利用規定.pdf)をご確認の上、チェックしてください。 □ 利用規定を確認し同意の上、申し込みます。

#### 確約事項

必須確約事項をご確認の上、チェックしてください。

□ 本申込にあたっては、貴行の審査が必要であり、貴行が応じられない場合があることもあらかじめ承知しております。

□ 本申込にあたっては、事前に当座勘定貸越変更契約の締結が必要なことを承知し、当座勘定貸越変更契約を締結済みです。

□ 実行希望日の1カ月前~3営業日まで申込が可能であり、期限外に申し込まれた場合は申込はなかったものとして取扱うことに 同意の上、申し込みます。

□ 申込内容に不備があった場合は再度申込が必要になることに同意の上、申し込みます。

□ 申込日の翌営業日に申込内容について貴行より確認の連絡があり、連絡が取れない等の理由により申込内容の確認ができない場 合は、申込はなかったものとして取扱うことに同意の上、申し込みます。

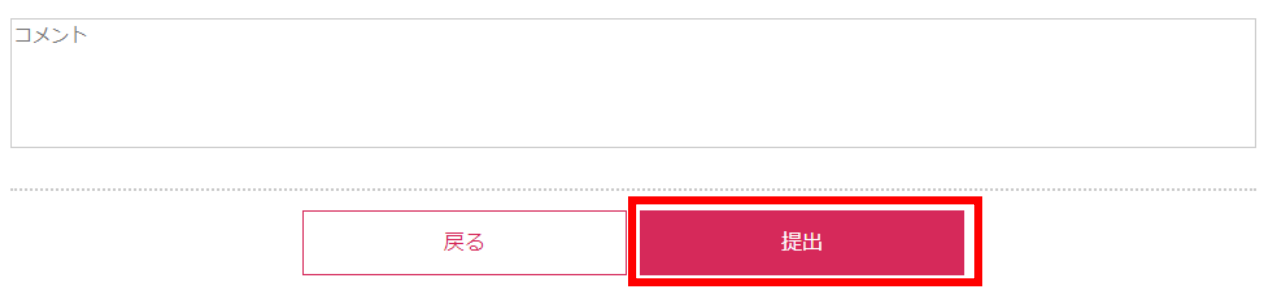

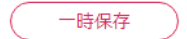

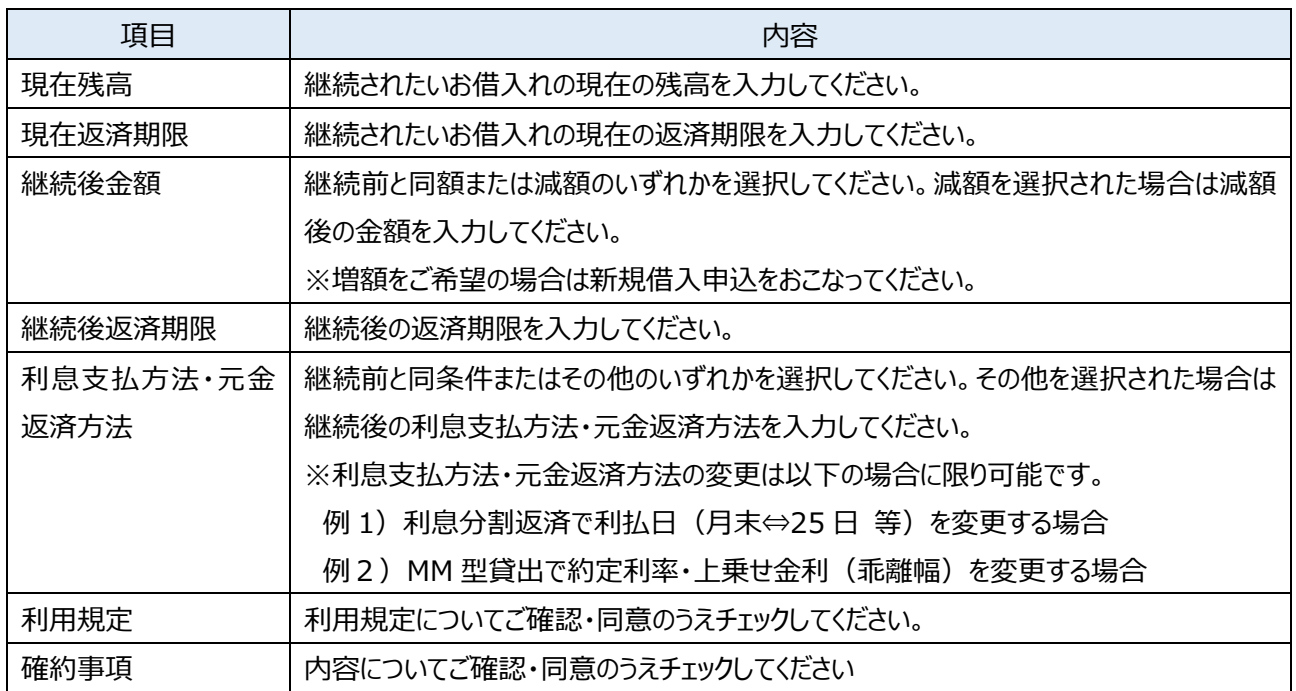

## **ご入⼒いただいた内容が表示されます。内容についてご確認のうえ、[確定]ボタンを選択してください。**

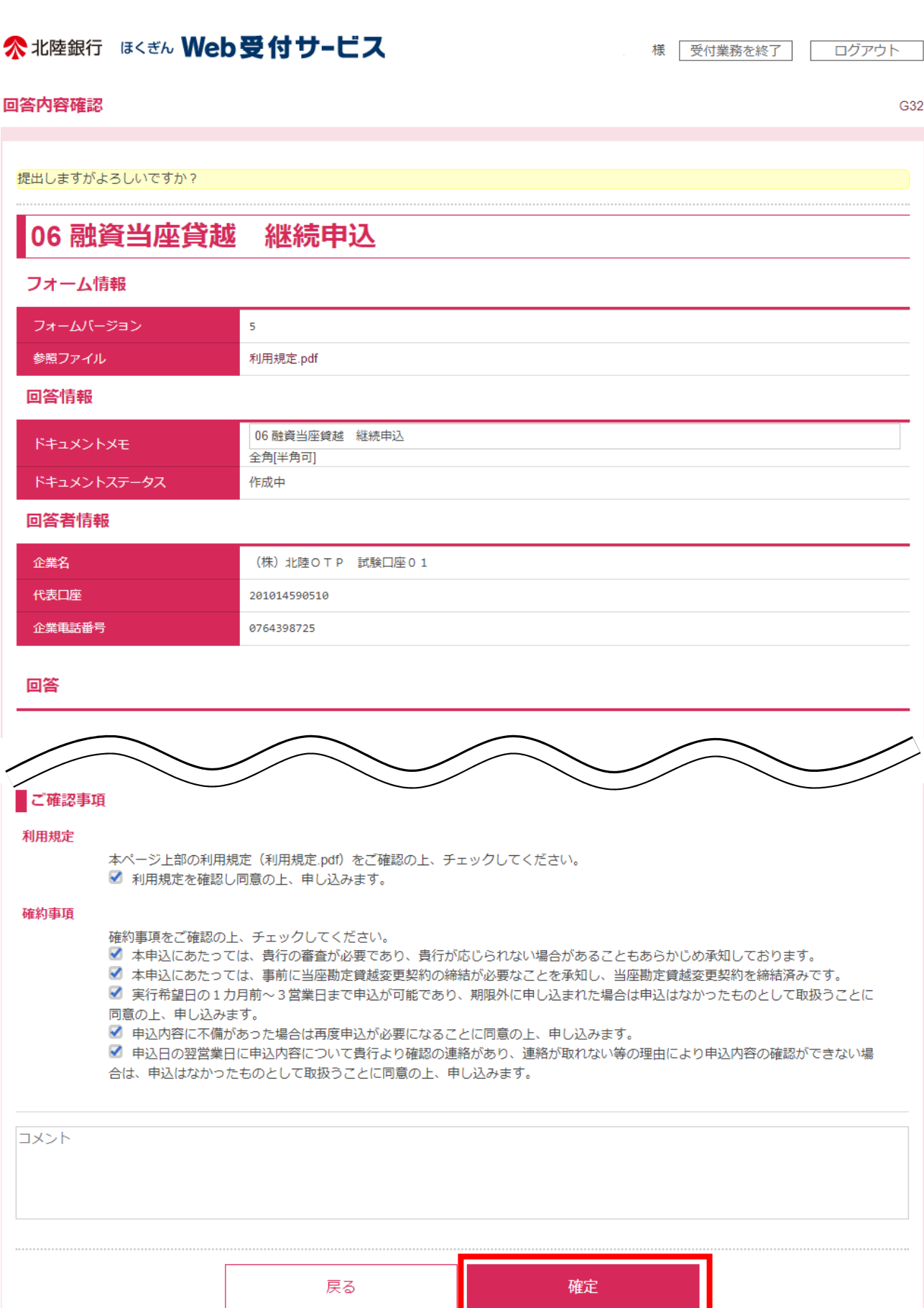

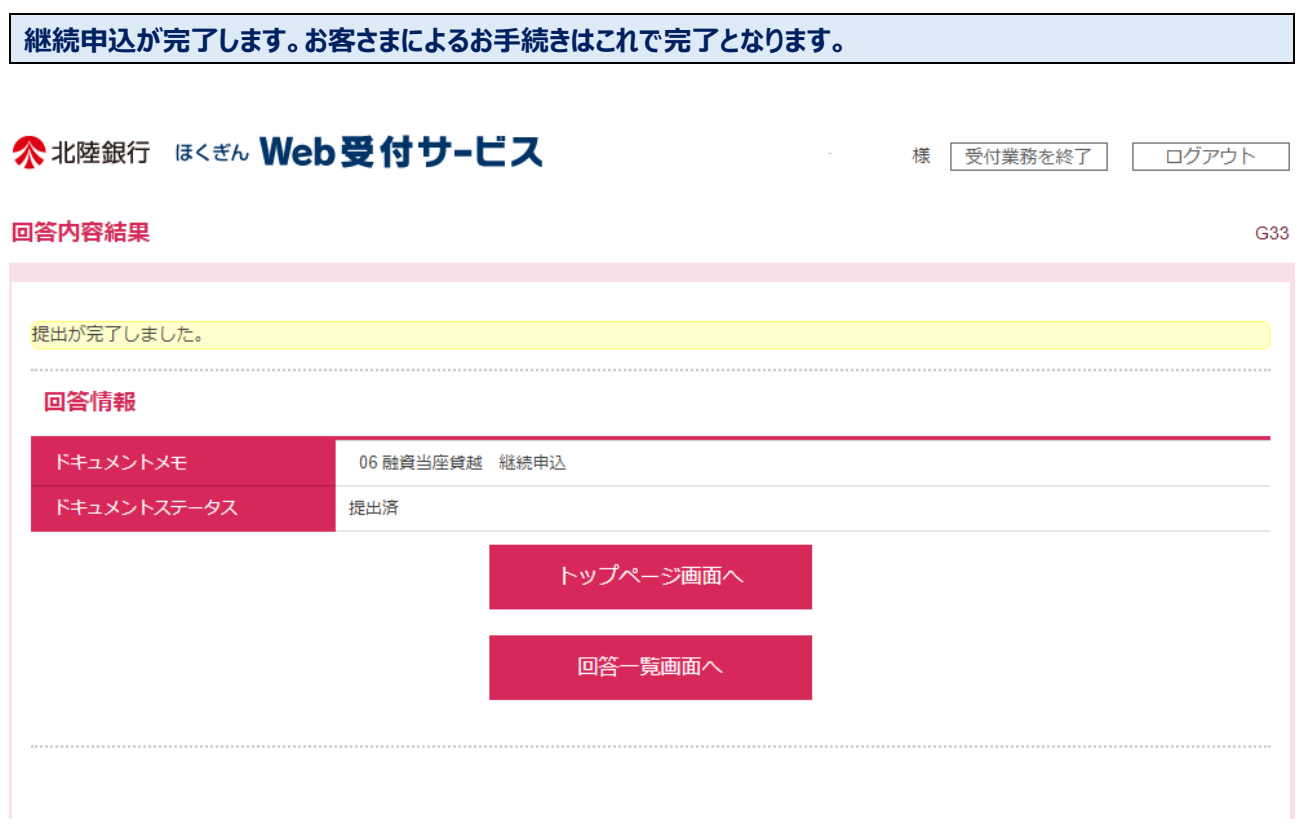

## 5. 回答一覧 (新規借入·継続)

- **本サービスにてお客さまのお申し込みが完了した明細を検索・参照できます。**
- **[05 融資当座貸越 新規借入申込]からは新規借入申込の明細を、[06 融資当座貸越 継続申込]か らは継続申込の明細を検索・参照できます。**
- **お申し込みが完了した後に取下げとなった明細や完済となった明細についても表示されます。**

## **① 回答一覧**

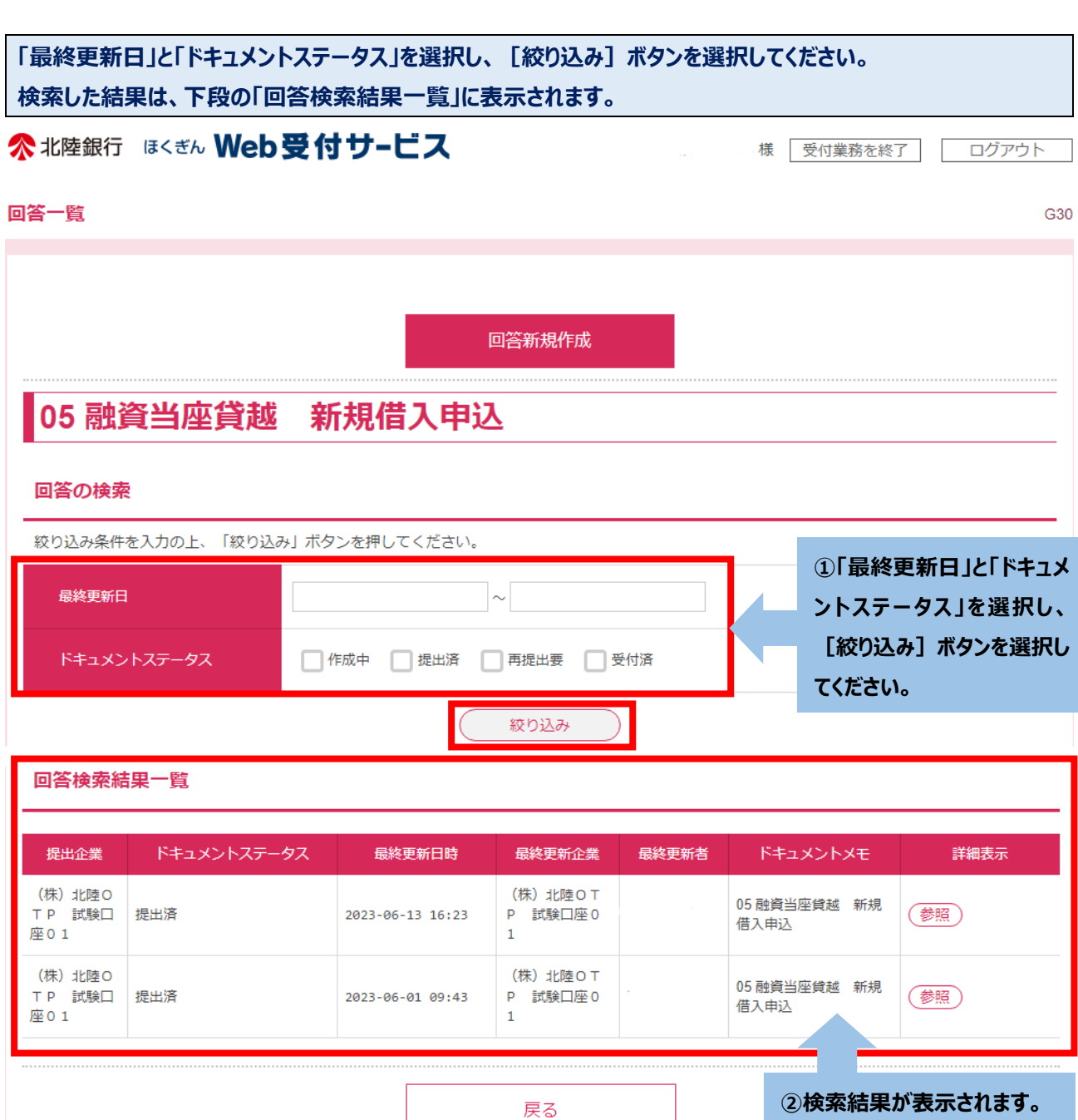

## **② 回答詳細**

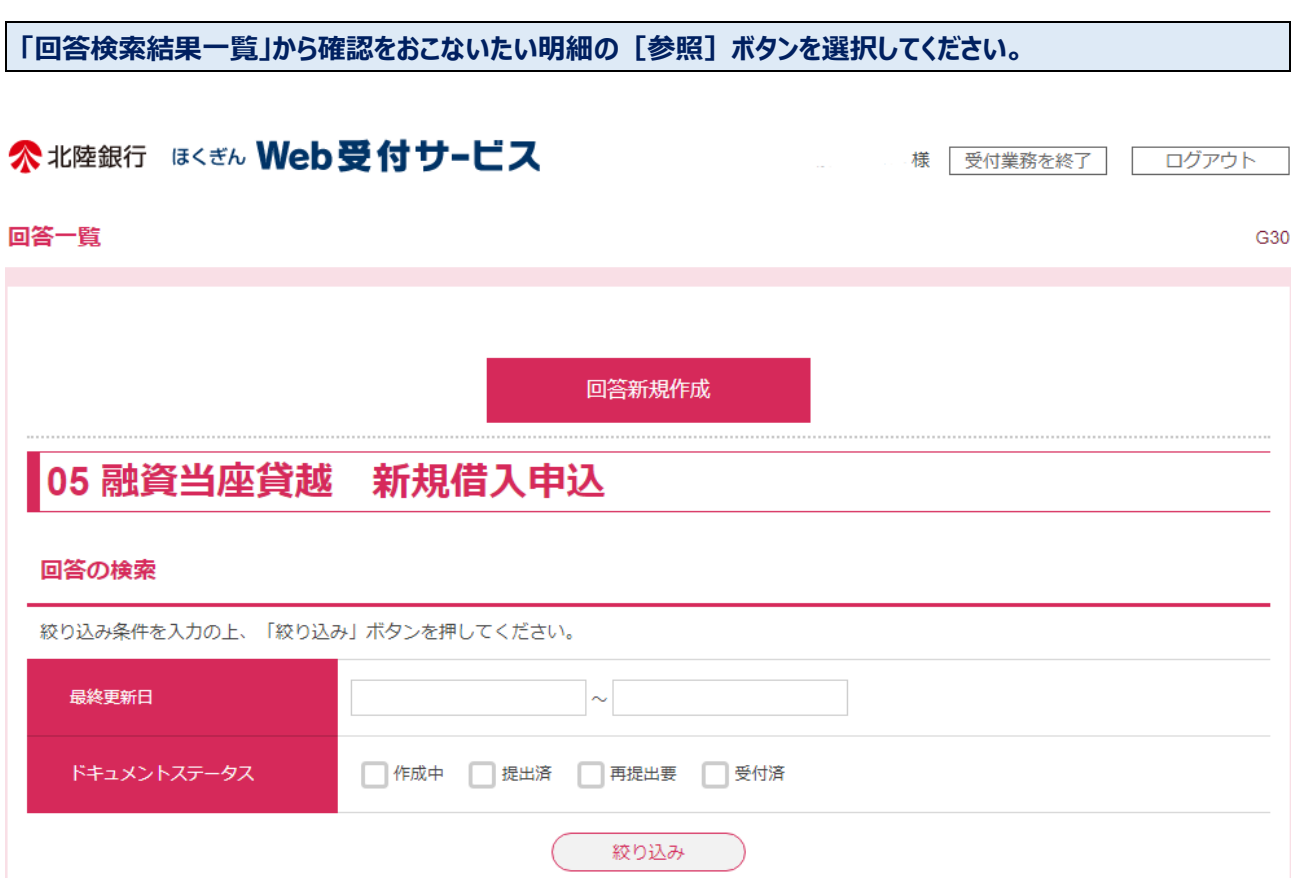

### 回答検索結果一覧

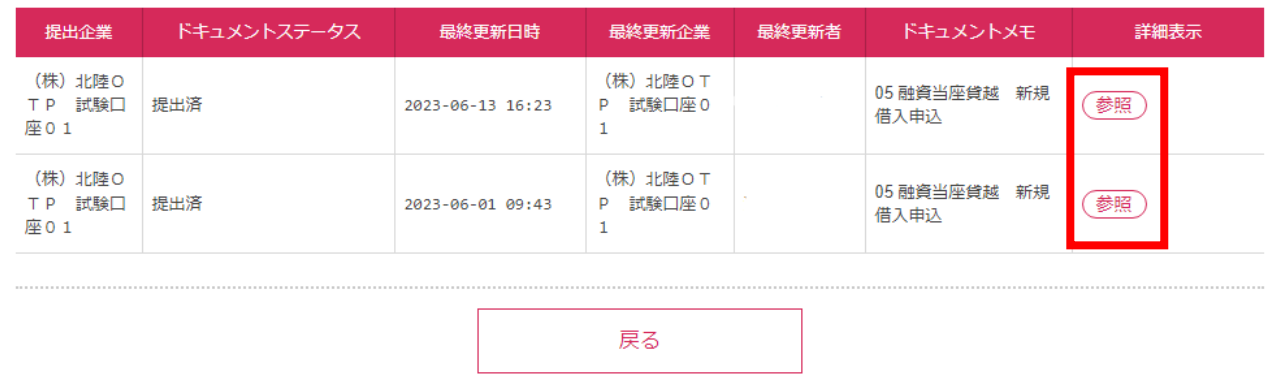

### **お申し込みされた内容が表示されます。**

## ※北陸銀行 ほくぎん Web受付サービス 様 受付業務を終了 ログアウト 回答内容確認 G32 提出しますがよろしいですか? 05 融資当座貸越 新規借入申込 フォーム情報 フォームバージョン  $\overline{9}$ 参照ファイル 利用規定.pdf 回答情報 05 融資当座貸越 新規借入申込 ドキュメントメモ 全角[半角可] ドキュメントステータス 作成中 回答者情報 企業名 (株) 北陸OTP 試験口座01 代表口座 201014590510 企業電話番号 0764398725 回答 履歴 更新後ステータス 更新日時 更新企業 更新者 (株) 北陸OTP 試験口座01 2023-06-13 16:23 提出済

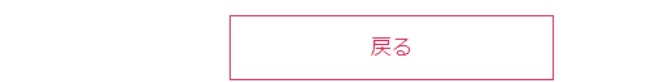